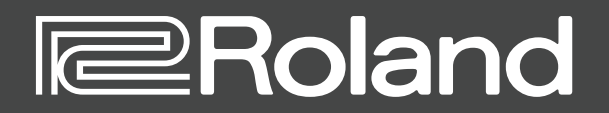

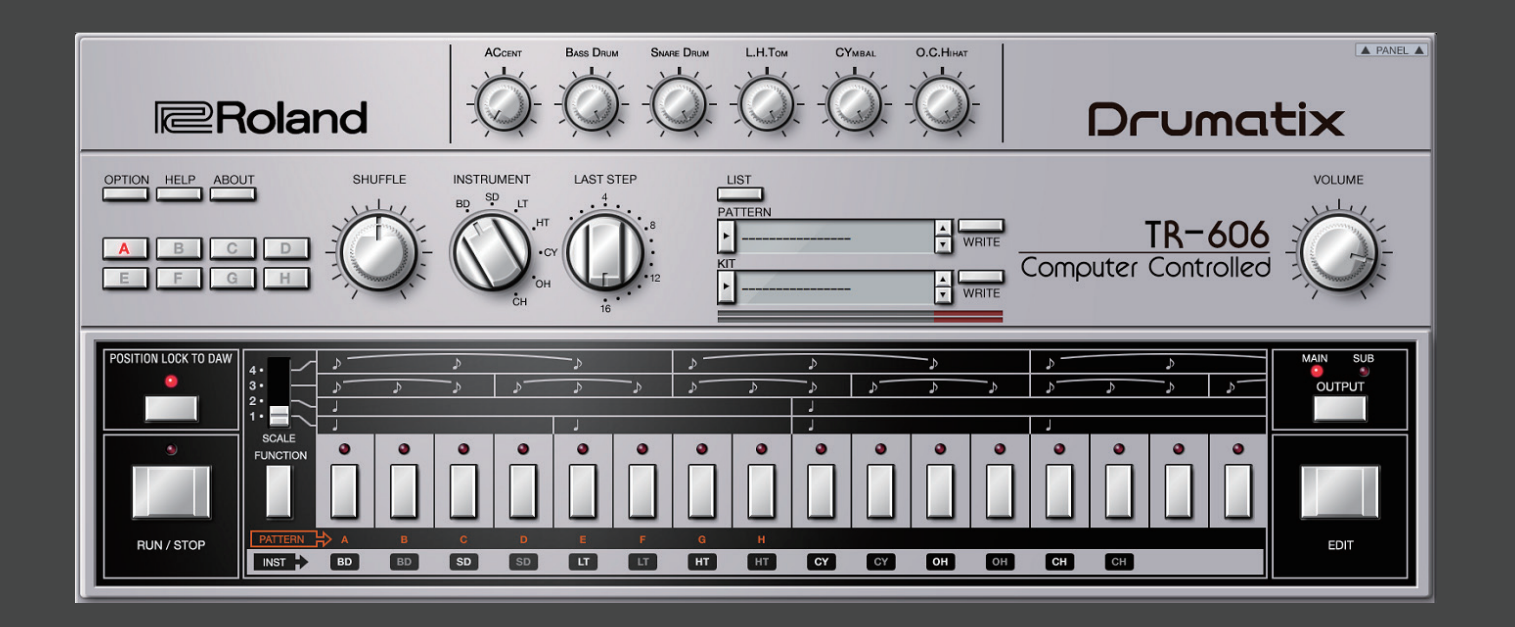

## **TR-606 Software Rhythm Composer**

Owner's Manual

# Introduction

For details on the settings for the DAW software that you're using, refer to the DAW's help or manuals.

#### **About Trademarks**

- • VST is a trademark and software of Steinberg Media Technologies GmbH.
- Roland, Drumatix, Computer Controlled are either registered trademarks or trademarks of Roland Corporation in the United States and/or other countries.
- • Company names and product names appearing in this document are registered trademarks or trademarks of their respective owners.

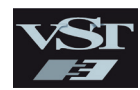

# Screen Structure

#### Main window

This area shows various knobs and buttons that you can use to edit the sound.

#### **[OPTION] button**

Lets you make various settings, or authorize the software.

#### **[HELP] button**

Displays help.

#### **[ABOUT] button**

Displays information about TR-606 Software Rhythm Composer.

#### **[A]–[H] button**

Switch the variation (A–H) that plays. To make a multiple selection, hold down the [Shift] key. The currently playing variation button blinks.

\* If the currently playing variation differs between instruments, the blinking variation is the variation that is currently playing for the instrument selected by the [INSTRUMENT] knob.

#### **[POSITION LOCK TO DAW] button**

Specifies whether TR-606's pattern playback is synchronized with the DAW's transport (play, stop, playback position).

If this is on, TR-606's pattern plays/stops in synchronization with the DAW's play/stop operation. Turn this off if you want to play TR-606 from a DAW track.

#### **[RUN/STOP] button**

Plays or stops the pattern.

#### **[SHUFFLE] knob**

Adjusts the amount of shuffle (swing).

\* This is multiplied with each instrument's shuffle setting in Pattern Edit. If the instrument's shuffle setting is 0, shuffle is not applied even if you turn this knob.

#### **[INSTRUMENT] knob**

- Selects the instruments shown below.
- • [A]–[H] buttons (blinking indicates currently playing)

**I**eRoland

H

 $F_{BD}$ 

- [LAST STEP] knob
- [OUTPUT] button
- Instrument pads

#### **[LAST STEP] knob**

Specifies the length of the pattern for the instrument selected by the [INSTRUMENT] knob.

### **[LIST] button**

Displays the Memory Select window.

### **Display (upper line)**

Shows the selected pattern name.

**Level meter** Shows the output level.

#### **Display (lower line)**

Shows the selected kit name.

**[ ] [ ] buttons** Recall the previous or next pattern or kit.

Drumatix

TR-606

Computer Controlle

**[WRITE] button** Saves the pattern or kit.

#### **[PANEL] button**

Shows/hides detailed parameters for the sound engine ([p. 4](#page-3-0)).

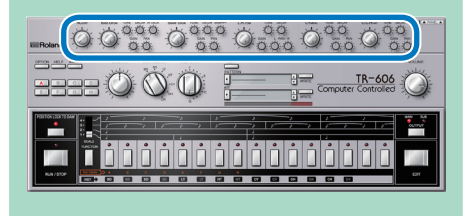

**[VOLUME] knob**

 $\triangle$  PAN

Adjusts the volume.

#### **[OUTPUT] button**

Selects either MAIN or SUB as the output for the instrument selected by the [INSTRUMENT] knob. The same setting can be made via OPTION - Sub Output.

#### **[EDIT] button**

. . . . . . .

Displays the edit window.

**[SCALE] selector**

Selects the note length of each step. 1: 16th note, 2: 32nd note, 3: 8th note triplet, 4: 16th note triplet

#### **[FUNCTION] button**

Selects the function of the instrument pads.

- If you want to play sounds, set the INST line to white characters.
- If you want to select a variation (A–H), set the PATTERN line to white characters.

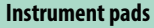

The function of these pads depends on the [FUNCTION] button.

**FRY EXT Cover** 

- **ENSTERN OF SO SO SO UP TO BE SEE**
- • Use the pads to play the sound engine and audition the sounds.
- • The pads indicated by white characters play at the normal volume, and the pads indicated by gray characters play at a soft volume.

### **ENST+> 6D 6D 6D 6D 6D 6D 1D 1D 1D 1D 1D 1D 1D**

- Use the pads to switch the variation (A–H) that plays. If you use the instrument pads to switch variations, the variation switches immediately without waiting for the next measure.
- \* After you use the instrument pads to switch variations, it is no longer possible to use the [VARIATION] button to switch until you stop playback.

The eight buttons at the right are not operable.

During pattern playback, the playback steps for the instrument selected by the [INSTRUMENT] knob are lit.

When the pattern is stopped, these are lit by performance data from your DAW. When you operate the [INSTRUMENT] knob, the pattern of the selected instrument is shown for a limited time.

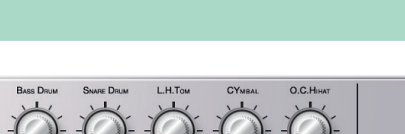

 $\frac{1}{x}$  WRIT

 $\frac{1}{x}$  wri

**CY OH OH CH** 

#### <span id="page-3-0"></span>Detailed sound engine parameters

This screen shows the detailed parameters for the sound engine.

### [ACCENT] knob

Adjusts the strength of the accent.

[BASS DRUM] knob Adjusts the volume of the bass drum.

#### **[TUNE] knob** Adjusts the pitch.

**[DECAY] knob** Adjusts the resonance of the sound. Turning this toward the left makes the sound crisper, and turning it toward the right extends the decay.

**[ATTACK] knob** Adjusts the tension of the head.

**[GAIN] knob** Adjusts the gain.

**[PAN] knob** Adjusts the pan (left/right position).

### [SNARE DRUM] knob

Adjusts the volume of the snare drum. 

**[TUNE] knob** Adjusts the pitch.

**[DECAY] knob** Adjusts the resonance of the sound. Turning this toward the left makes the sound crisper, and turning it toward the right extends the decay.

**[SNAPPY] knob** Corresponds to the resonating wires of a snare drum. Turning the knob toward the left produces the sound of when the resonating wires are removed.

**[GAIN] knob** Adjusts the gain.

**[PAN] knob** Adjusts the pan (left/right position). [L. H. TOM] knob Adjusts the volume of the low tom/

high tom. 

**[TUNE] knob** Adjusts the pitch.

**[DECAY] knob** Adjusts the resonance of the sound. Turning this toward the left makes the sound crisper, and turning it toward the right extends the decay.

**[GAIN] knob** Adjusts the gain.

**L.TOM [PAN] knob** Adjusts the pan (left/right position) of the L.tom.

**H.TOM [PAN] knob** Adjusts the pan (left/right position) of the H.tom.

#### [CYMBAL] knob Adjusts the volume of the cymbal.

**[TUNE] knob** Adjusts the pitch.

**[DECAY] knob** Adjusts the resonance of the sound. Turning this toward the left makes the sound crisper, and turning it toward the right extends the decay.

**[GAIN] knob** Adjusts the gain.

**[PAN] knob** Adjusts the pan (left/right position).

### [O. C. HIHAT] knob

Adjusts the volume of the hi-hat (open/ closed). 

#### **[TUNE] knob**

Adjusts the pitch.

#### **[DECAY] knob**

Adjusts the resonance of the sound. Turning this toward the left makes the sound crisper, and turning it toward the right extends the decay.

#### **[GAIN] knob**

Adjusts the gain.

#### **[PAN] knob** Adjusts the pan (left/right position).

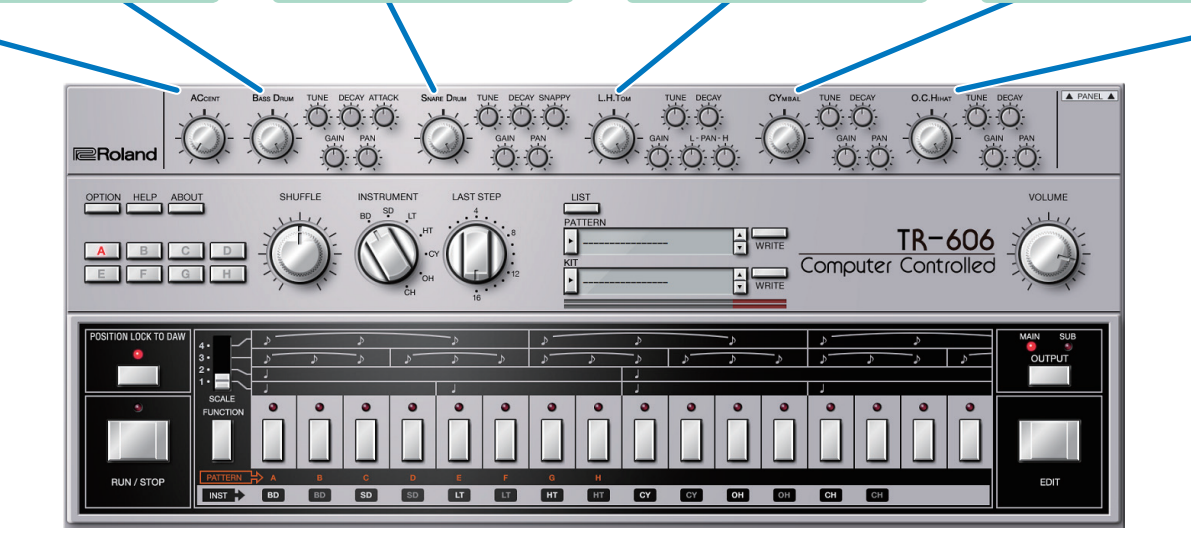

# Sound Engine Structure

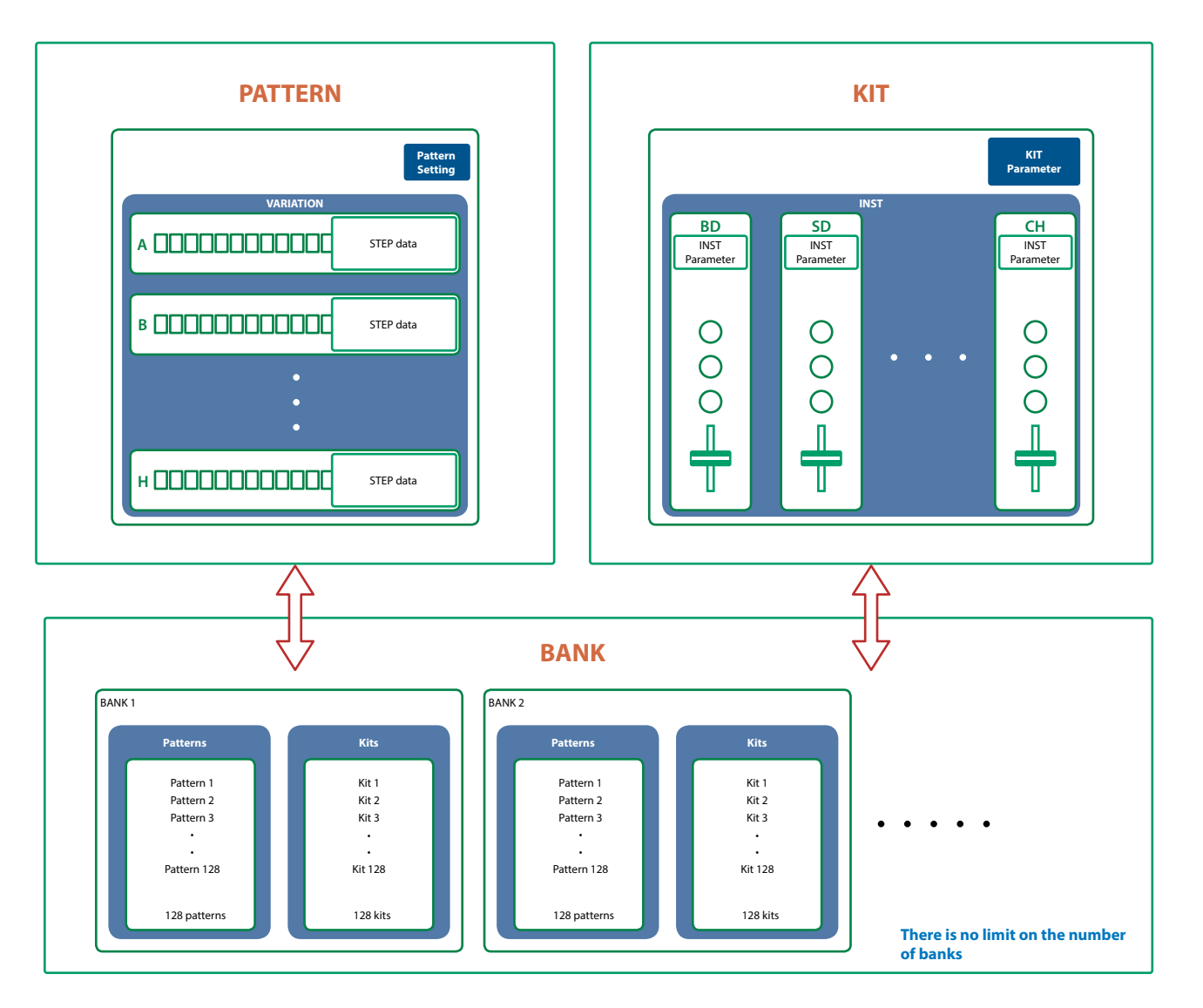

## What Is a "PATTERN"?

The performance data that you record is called a "pattern." Each pattern can have eight variations (A–H).

You can use the [A]–[H] buttons of the main window and MIDI messages ([p. 9](#page-8-0)) to switch variations while a pattern plays.

## What Is a "KIT"?

The 7 instruments are collectively called a "kit."

The pattern plays the instruments of the currently selected kit.

## What Is a "Bank"?

A "bank" is a set of 128 patterns and kits.

By switching banks, you can recall a large number of patterns and kits.

You can save a bank as a file [\(p. 10](#page-9-0)).

# Edit Window

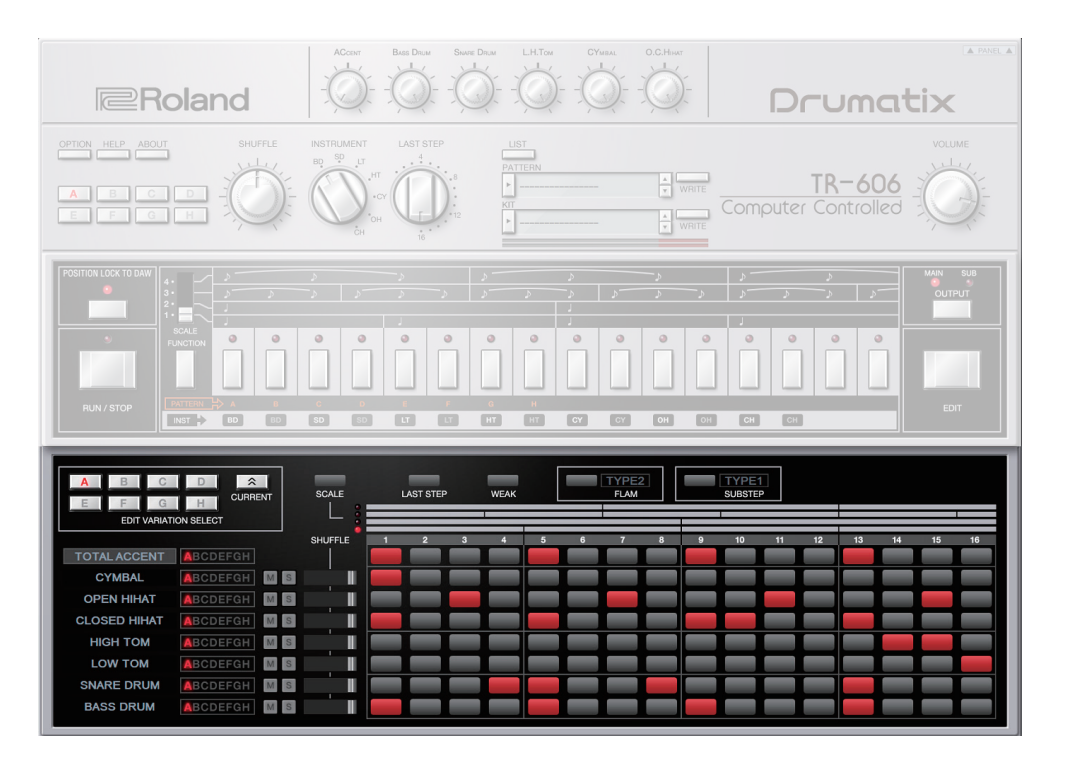

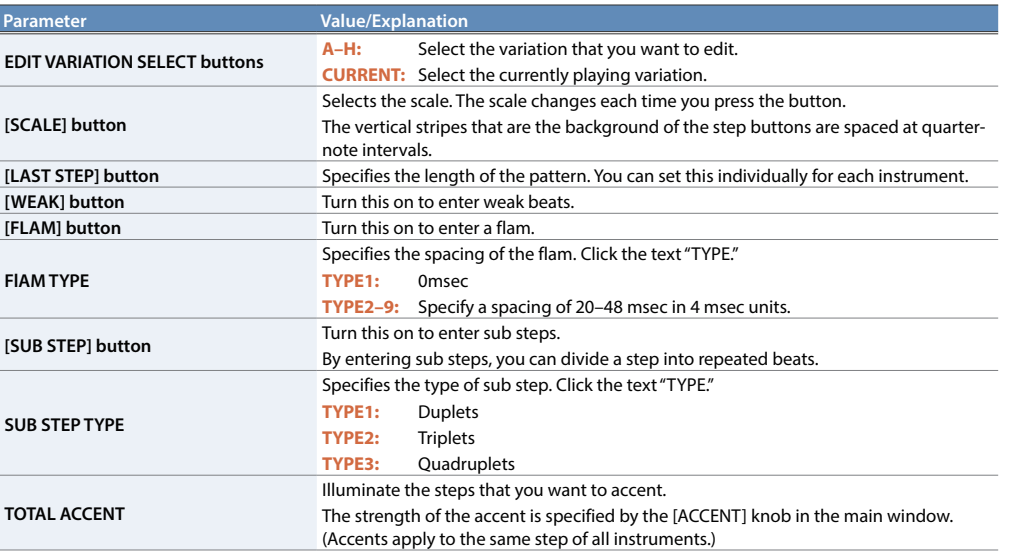

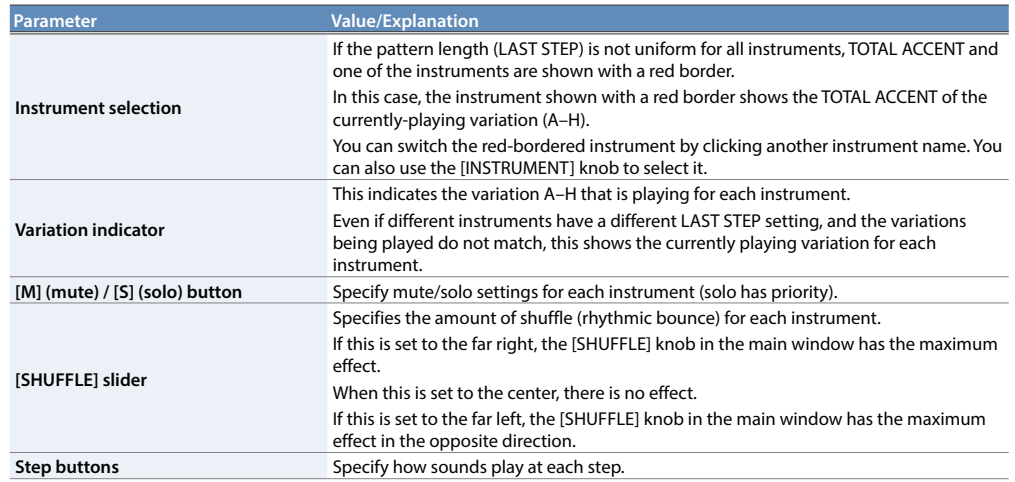

## **Specifying the Pattern Length (LAST STEP)**

**1. Click the [LAST STEP] button**

The [LAST STEP] button blinks purple. The default is 16 steps.

**2. For each instrument, press the button that you want to specify as the last step; the button blinks.**

## Inputting Steps

**1. For each instrument, input steps by making the step buttons lit or unlit.** Lit steps produce sound; unlit steps are silent.

## **Inputting the Total Accent (TOTAL ACCENT)**

The top row of step buttons are for inputting the total accent.

**1. Make the button light for each step at which you want to apply an accent.**

An accented note is heard for all instruments that sound at a step whose total accent button is lit.

## Inputting Weak Beats

#### **1. Click the [WEAK] button.**

The [WEAK] button is lit white, allowing you to input weak beats.

#### **2. Turn on the steps that you want to play as weak beats.**

The steps for which you input a weak beat are lit dimly.

#### **MEMO**

Even without making the [WEAK] button lit, you can input a weak beat by clicking a step while holding down the [SHIFT] key.

## Specifying a Flam

#### **1. Click the [FLAM] button.**

The [FLAM] button is lit yellow, allowing you to enter flams. Click "FLAM TYPE" to select the flam spacing.

**2. Turn on the steps at which you want to play a flam.** You can enter flams in combination with weak beats.

## Inputting Sub Steps

#### **1. Click the [SUB STEP] button.**

The [SUB STEP] button is lit, allowing you to enter sub steps.

Click "SUB STEP TYPE" to select the sub step type.

Depending on the sub step type, this is lit light blue (duplets), green (triplets), or dark blue (quadruplets).

### **2. Turn on the steps at which you want to play a sub step.**

You can enter sub steps in combination with weak beats.

## Editing a Variation

Right-click the EDIT VARATION SELECT button to use the following functions.

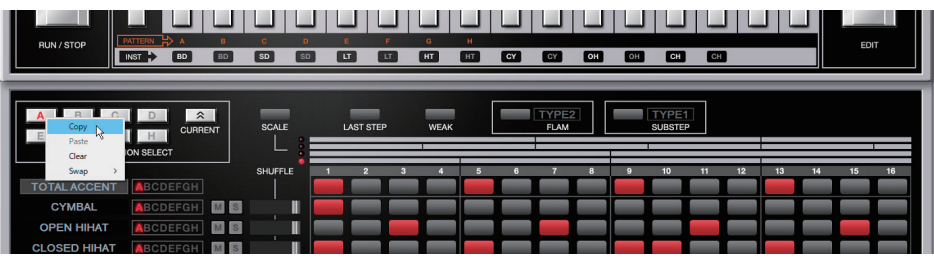

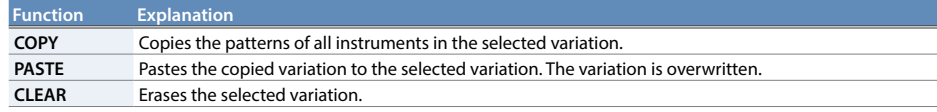

## Editing an Instrument

Right-click an instrument name at the left side of the edit window to use the following functions.

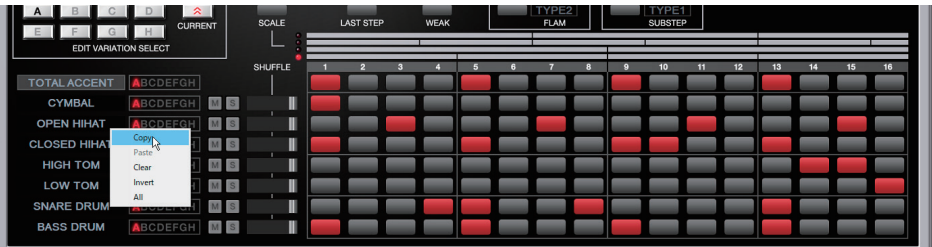

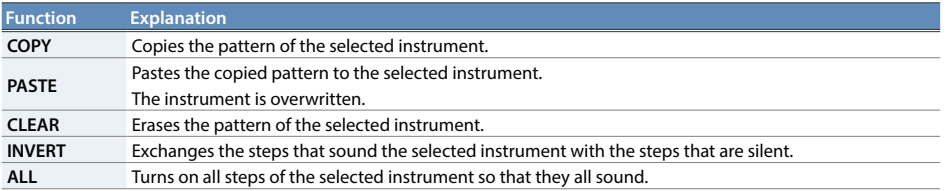

## **Placing a Pattern in a DAW Track**

Performance data from the variation [A]–[H] buttons can be placed in a track of your DAW, either as MIDI or audio data.

Use the [OPTION] button to choose whether you're placing MIDI data or audio data.

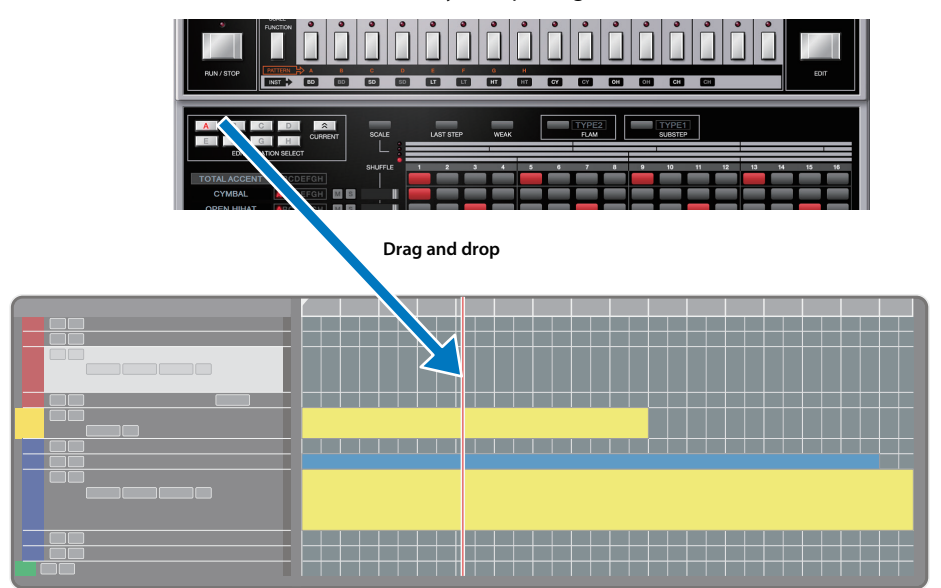

## DAW Multi-Out Support

If you're using this plug-in with a host application that supports multiple output, you can use a different output for each instrument.

The output assignment for each instrument is as follows.

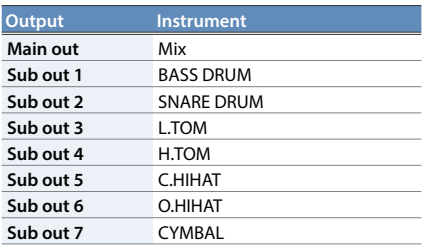

\* For more about multi-output settings in your host application, refer to the help or owner's manual of your host application.

## <span id="page-8-0"></span>How Note Numbers Select Sounds or Variations

Note numbers received by TR-606 Software Rhythm Composer select the following sounds or variations.

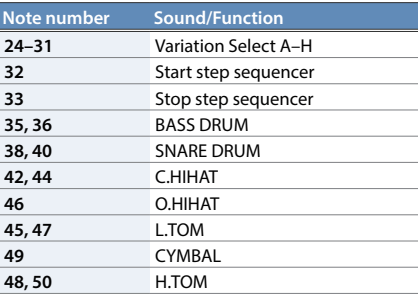

## <span id="page-8-1"></span>About CC **(Control Change)**

TR-606 Software Rhythm Composer receives the following CC messages.

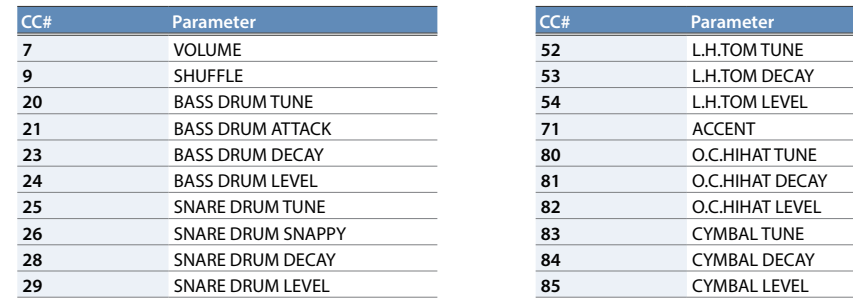

# Patterns/Kits and Banks

### **1. Click the [LIST] button.**

The Memory Select window opens.

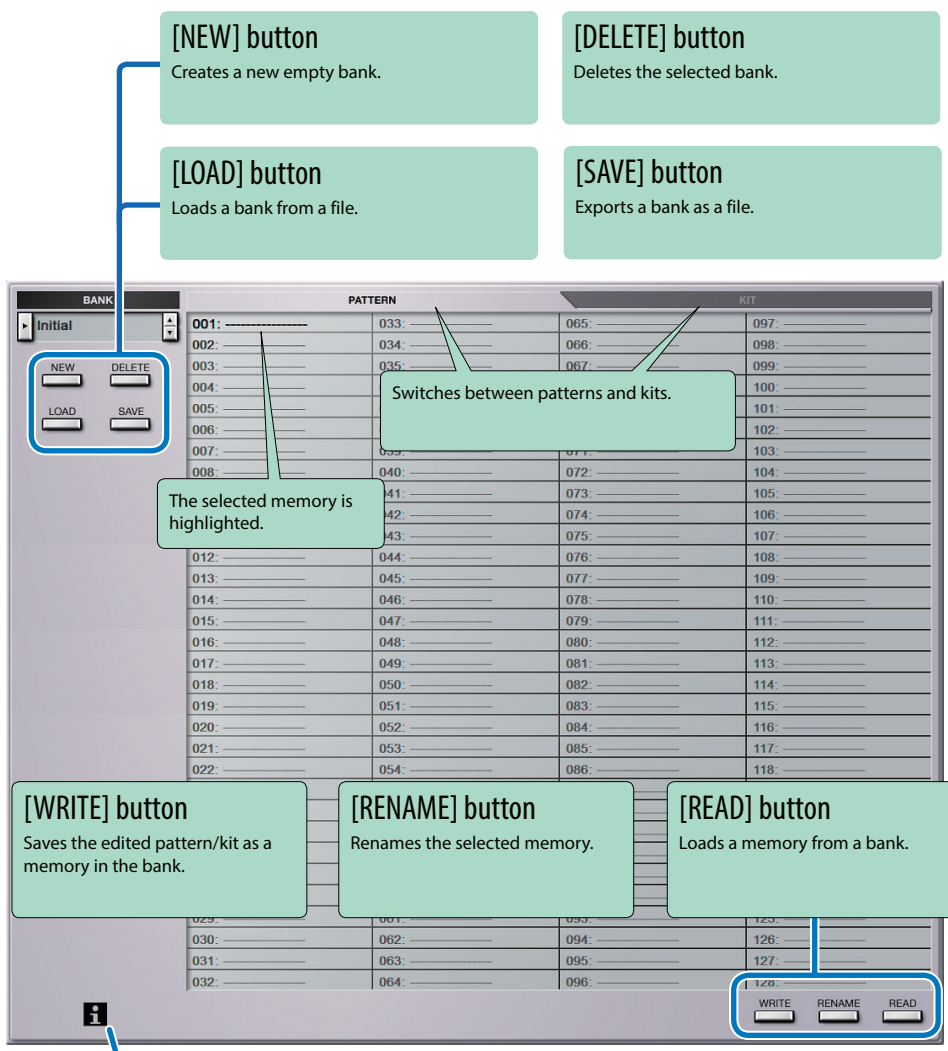

#### " i " symbol

When you place the mouse cursor (mouse pointer) over this, a list of shortcuts appears.

## <span id="page-9-0"></span>Bank

A "bank" contains 128 patterns and 128 kits. By switching banks, you can access a large number of patterns or kits. A bank can be saved as a file.

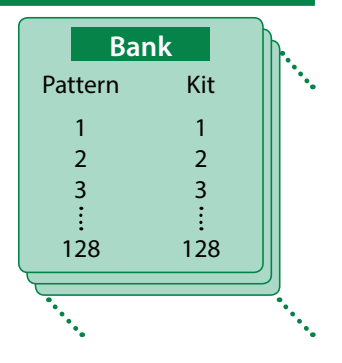

### <span id="page-9-1"></span>Changing to Other Bank

#### **1. Click the Bank field.**

The bank list window opens.

**2. Click the bank that you want to recall.**

By pressing the  $[\triangle] [\blacktriangledown]$  buttons located at the right of the bank field, you can switch to the next or previous bank.

### Exporting the Bank

Here's how to export a bank as a file.

**1. Click the [SAVE] button.**

The file name input window opens.

**2. Enter a file name and save.** The file is exported.

## Importing a Bank

- **1. Click the [LOAD] button.** The file selection window opens.
- **2. Select a file and load it.** The bank is loaded.

### Creating/Deleting a Bank

### Creating a bank

Click the [NEW] button to create a new empty bank.

### Deleting a bank

Here's how to delete the selected bank.

- **1. Select a bank as described in["Changing to Other Bank" \(p. 10\)](#page-9-1).**
- **2. Click the [DELETE] button.** A confirmation message appears.
- **3. Click [OK] to delete the bank.**

### Renaming a Bank

- **1. Select a bank as described in ["Changing to Other Bank" \(p. 10\).](#page-9-1)**
- **2.** At the left of the bank field, click ►.
- **3. Edit the name and press the [Return (Enter)] key.**

## Patterns and Kits

TR-606 Software Rhythm Composer manages 128 patterns and kits as one bank.

### Loading a Pattern or Kit

Here's how to load a pattern or kit that's saved in a bank. When you load a pattern or kit, its settings are shown in the edit area, allowing you to edit the settings.

- **1. Click the number of the memory that you want to load.**
- **2. Click the [READ] button. Or press the [Return (Enter)] key.**
	- The pattern or kit is loaded.
	- \* You can also load a pattern or kit by double-clicking the pattern or kit number.

### Saving a Pattern or Kit

Here's how an edited pattern or kit can be saved to a bank.

- **1. Click the number of the memory in which you want to save the sound.**
- **2. Click the [WRITE] button.** The pattern or kit are saved in the bank.

### Renaming a Pattern or Kit

- **1. Click the number of the memory that you want to rename.**
- **2. Click the [RENAME] button.**
- **3. Change the memory name. (Up to 16 letters)**

## **MIDI Learn Function**

Here's how to associate a MIDI control change with a sound parameter, so that the parameter can be controlled by that MIDI message.

### Procedure

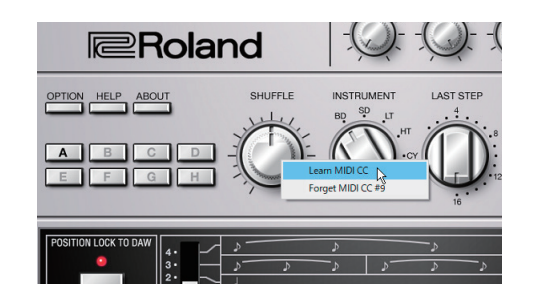

- **1. Right-click the sound parameter controller (knob or slider).**
- **2. Choose "Learn MIDI CC."**
- **3. Operate your external MIDI device to transmit a control change message.**

#### **NOTE**

You can't associate more than one MIDI control change with a single controller. Only the most recent setting is used.

## **Cancelling**

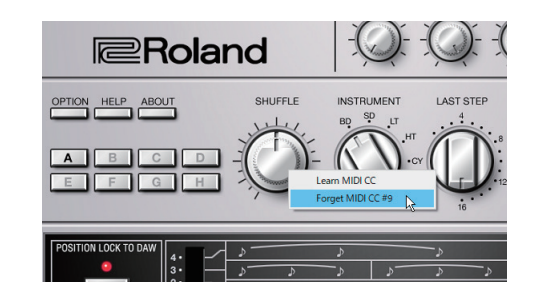

- **1. Right-click the sound parameter controller (knob or slider).**
- **2. Choose "Forget MIDI CC."**

# Setting

## **Option**

### **1. Click the [OPTION] button.**

### **2. Select items.**

 $A \vee$  is shown for the selected item.

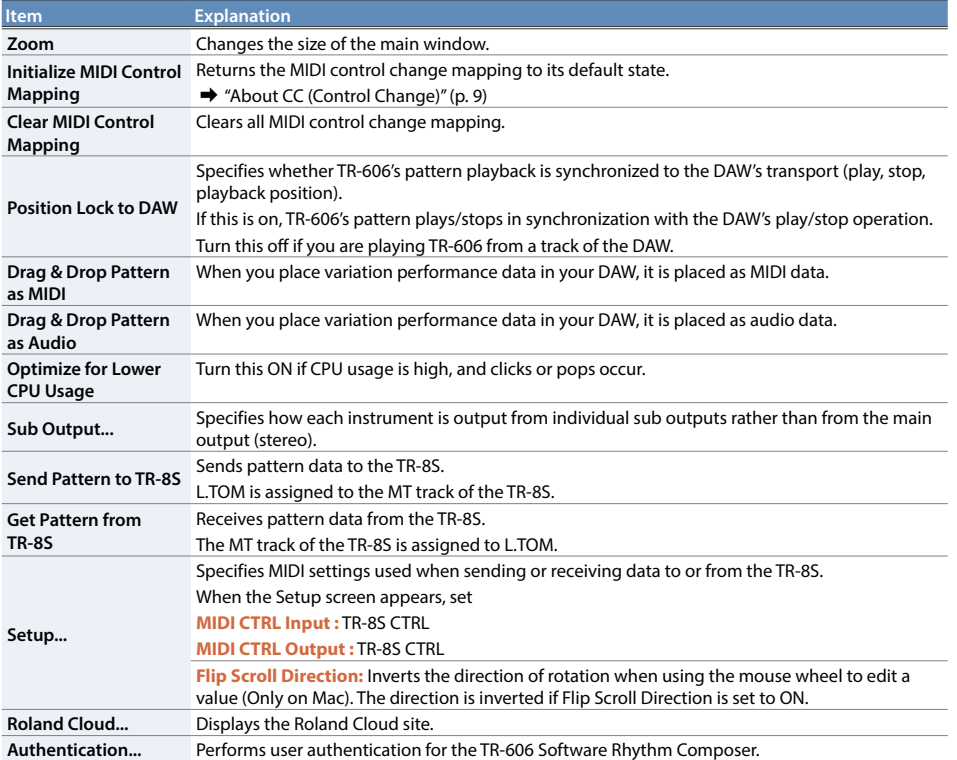